|                                                                                      | -                                                                                                    |                            | v alphabetically by list name.                              |
|--------------------------------------------------------------------------------------|----------------------------------------------------------------------------------------------------|----------------------------|-------------------------------------------------------------|
|                                                                                      | Tap here to choose a different folder or to display all<br>Bills Lists, regardless of where they are filed. |                            |                                                             |
|                                                                                      |                                                                                                    | Tap here to a column to di | choose the balance you want this splay.                     |
| eated Nam                                                                            | ◆Unfiled Bills<br>e of List                                                                                 | Bills Total                |                                                             |
| 20/95 You                                                                            | r First BTP List                                                                                            | \$ 15.00                   |                                                             |
|                                                                                      |                                                                                                    |                            | <i>Balance Options column.</i>                              |
|                                                                                      |                                                                                                    |                            | List Name column.                                           |
|                                                                                      |                                                                                                    |                            | ——List Creation Date column.                                |
|                                                                                      |                                                                                                    |                            | ——————————————————————————————————————                      |
|                                                                                      |                                                                                                    |                            | Tap here to create a new<br>Bills to Pay list.              |
|                                                                                      |                                                                                                    |                            | ——————————————————————————————————————                      |
| Total of bills in this folder is \$15.00<br>The total number of lists in memory is 1 |                                                                                                    |                            | Tap here for information on MAR Software.                   |
| e total num                                                                          | GD 3 —                                                                                                    |                            | This line shows the total                                   |
|                                                                                      |                                                                                                    | Find Assist                | number of Bills to Pay lists in all folders on your Newton. |

Tap here to sort the Overview by the creation dates of your lists. An

Tap the Info button for information about MAR Software, for help using Bills to Pay, or to open the Bills to Pay Preferences.

## The Overview

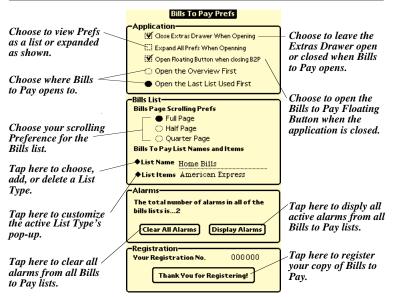

**IAR Software** 

Tap here to select a Bill Item or edit the bill items in the pop-up.

Scrub out the default name and write in the name of your list.

This column shows the name of your bills. Tap here to sort bills alphabetically. An underline shows the sort column.

Tap here to bring unpaid bills to the top of the list.

This column shows the amount of each bill. Tap here to sort your bills by amount, from large to small.

| _                 |
|-------------------|
|                   |
| _                 |
|                   |
|                   |
|                   |
| $\langle \rangle$ |
|                   |
|                   |
|                   |
|                   |
|                   |
|                   |
|                   |
|                   |
| _                 |
|                   |
| $\langle \rangle$ |
|                   |
| `                 |
| iah               |
| ich<br>all        |
| ~~~               |
|                   |

This line shows the date on which your list was created.

This column show the date on which each bill is due. Tap here to sort bills by due date.

Tap here to enter the due date of a bill or to set an alarm for that bill.

A bold outline indicates that an alarm has been set for that bill. Tap it to remove the alarm or see the date it is set to go off.

*— Tap the diamond to choose which* total to display: total of all bills, total of paid bills, or total of unpaid bills.

Write in the available funds here. If you have Pocket Money installed, you can tap 'Available Funds' to automatically have Bills to Pay enter the balance from any of your existing Pocket Money accounts.

Tap the right-facing arrow to go to the next Bills List. Tap the left-facing arrow

to go to the previous Bills List.

balance of unpaid bills.

Tap the Bill Action button to mark a bill as paid or unpaid, send a bill to Pocket Money, clear a bill, delete a bill, or create a new bill. A 'P' indicates the bill has been paid. A '\$' indicates the bill has not been paid or sent to Pocket Money. An inverted '\$' indicates the bill has been sent to Pocket Money, but has not been paid. (As with a post-dated check, for example.) An inverted 'P' shows the bill has been paid and sent to Pocket Money.

The Preferences